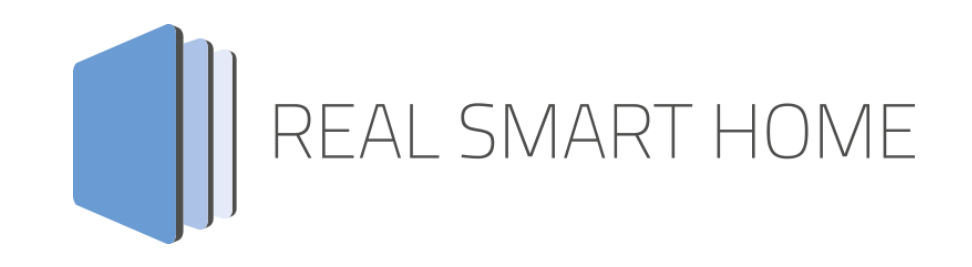

REAL SMART HOME GmbH

# **APP**MODULE **iRoom KNX Connect** Smarthome App Dokumentation

Version 1.0.0 Typ: Applikation Artikel Nr.:

> Anleitungsversion I Stand 11/2020 Datum: 15. November 2020

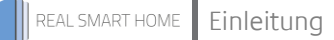

REAL SMART HOME GmbH

Hörder Burgstraße 18 44139 Dortmund

Email: info[at]realsmarthome.de

Tel.: +49 (0) 231-586 974 -00 Fax.: +49 (0) 231-58 6974 -15 www.realsmarthome.de

# **INHALTSVERZEICHNIS**

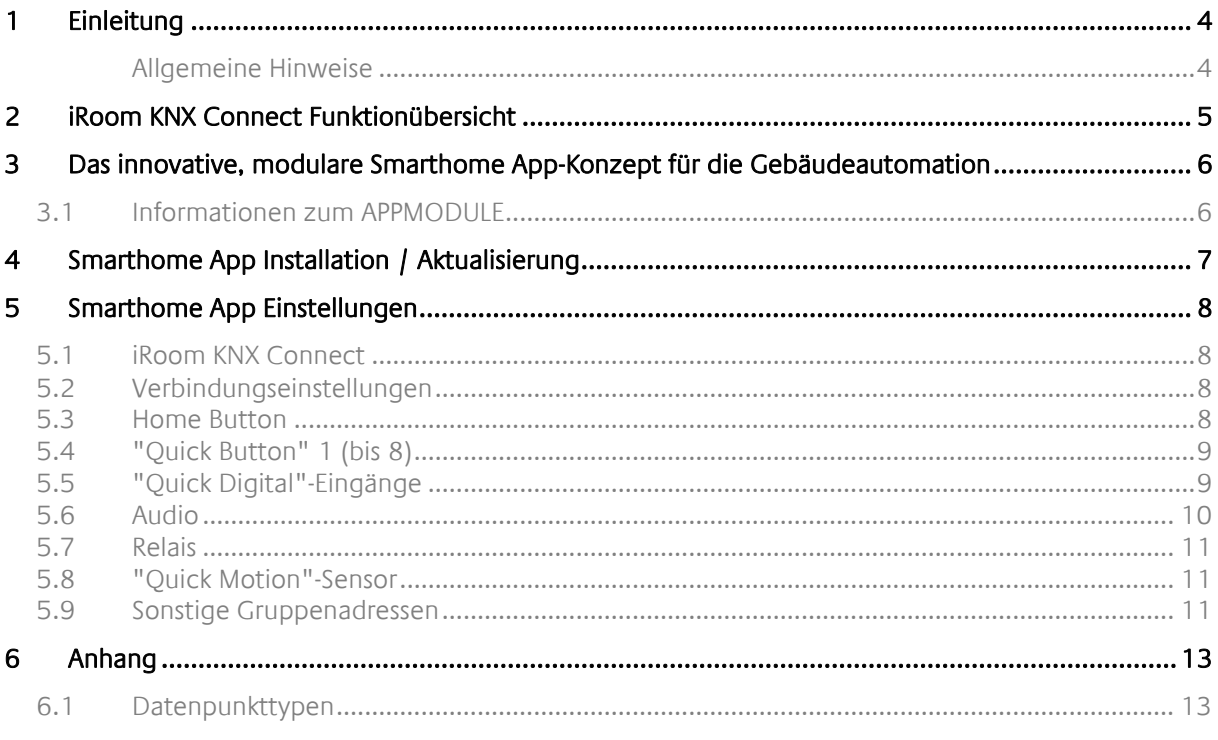

### <span id="page-3-0"></span>**1 EINLEITUNG**

Vielen Dank für Ihr Vertrauen und den Kauf der iRoom KNX Connect Smarthome App für das BAB **APP**MODULE. iRoom bietet Apple® zertifizierte, intelligente Dockingstationen mit frei programmierbaren Tastenfeldern und intelligentem Lademanagement. Mit »iRoom KNX Connect« verbinden Sie die stilvollen Produkte von iRoom jetzt spielend leicht mit KNX und weiteren IoT Komponenten.

Durch diese Dokumentation verbessert sich Ihre Erfahrung mit dem Produkt und Sie kommen schneller zum Ziel.

REAL SMART HOME GmbH

#### <span id="page-3-1"></span>ALLGEMEINE HINWEISE

Technische und formale Änderungen am Produkt, soweit sie dem technischen Fortschritt dienen, behalten wir uns vor. Daher können die Angaben in dieser Dokumentation ggf. vom aktuellen Zustand abweichen. Informationen über den aktuellen Stand der Smarthome APP finden Sie unter

#### [www.bab-appmarket.de](http://www.bab-appmarket.de/)

Diese Smarthome App ist ein eigenständiges Produkt und steht rechtlich in keiner Verbindung zu anderen Herstellern.

Weder **BAB** APP MARKET GmbH noch der Entwickler sind im Besitz des oben genannten Markenzeichens.

# <span id="page-4-0"></span>**2 IROOM KNX CONNECT FUNKTIONÜBERSICHT**

iRoom bietet Apple® zertifizierte, intelligente Dockingstationen mit frei programmierbaren Tastenfeldern und intelligentem Lademanagement. Mit »iRoom KNX Connect« verbinden Sie die stilvollen Produkte von iRoom jetzt spielend leicht mit KNX und weiteren IoT Komponenten. Mit den Quick Buttons von iRoom steuern Sie so beispielsweise beliebige KNX Teilnehmer. So Steuern Sie Beleuchtung, Beschattung oder KNX Szenen mit iRoom Produkten. Umgekehrt steuern Sie über KNX zum Beispiel die Verriegelung, Audioparameter, das interne Schaltrelais und erhalten Zustandsrückmeldungen zu Bewegungssensor, die digitalen Eingängen oder des Dockingstatus.

#### **Highlights:**

- Kompatibel mit iTop, iTopOnWall, touchDock, iBezel, iDock und miniDock4
- KNX Steuerung mit frei Programmierbaren Tasten
- iPad per KNX aufwecken
- Auswerten des Bewegungssensors
- Mediensteuerung per KNX
- Ver- und Entriegeln per KNX

### <span id="page-5-0"></span>**3 DAS INNOVATIVE, MODULARE SMARTHOME APP-KONZEPT FÜR DIE GEBÄUDEAUTOMATION**

Das **APP**MODULE bringt das innovative, modulare Smarthome App-Konzept in die Gebäudeautomation. Es sind die unterschiedlichsten Applikationen zur Integration von Drittanwendungen verfügbar, welche beliebig miteinander kombiniert werden können. Mit Hilfe dieser Smarthome Apps, aus dem eigens für das **APP**MODULE geschaffenen **BAB** APPMARKET, wird das **APP**MODULE zu einem individuell zusammengestellten Integrationsbaustein für die Gebäudesteuerung.

# **HOW IT WORKS**

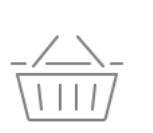

**APPMODULE KAUFEN** Kaufen Sie ein APP MODULE von **BAB TECHNOLOGIE.** 

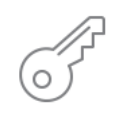

**REGISTRIEREN** Registrieren Sie das APP MODULE. Jede App ist an ein Gerät gebunden.

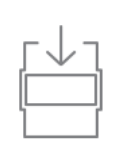

**APPS LADEN** Laden Sie sich passende Apps für Ihr APP MODULE herunter.

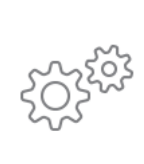

### **APPS INSTALLIEREN**

Installieren Sie Ihre Apps auf Ihrem Gerät. Sie können die Apps nun konfigurieren.

Hersteller des **APP**MODULE BAB [TECHNOLOGIE GmbH](http://bab-tec.de/)

Vertrieb der Smarthome Apps für das **APP**MODULE [BAB APPMARKET GmbH](https://www.bab-appmarket.de/de/)

Entwickler der Smarthome App [REAL SMART HOME GmbH](http://www.realsmarthome.de/)

### <span id="page-5-1"></span>**3.1 INFORMATIONEN ZUM APPMODULE**

Für eine detaillierte Produkt-Beschreibung und Inbetriebnahme-Anleitung beachten Sie bitte die separate Produkt-Dokumentation für das **APP**MODULE

[http://www.bab-tec.de/index.php/download\\_de.html](http://www.bab-tec.de/index.php/download_de.html)

Gerätevarianten Das **APP**MODULE gibt es in drei Varianten:

- **APP**MODULE KNX/TP zum unabhängigen Betrieb am KNX/TP Bus
- **APP**MODULE EnOcean zum Betrieb im EnOcean Funknetzwerk
- **APP**MODULE Extension zum Betrieb in einer IP-fähigen KNX-Anlage (KNXnet/IP) oder als Erweiterung für EIB**PORT.**

### <span id="page-6-0"></span>**4 SMARTHOME APP INSTALLATION / AKTUALISIERUNG**

Um eine Smarthome App zu installieren müssen Sie wie folgt vorgehen

- 1. Rufen Sie bitte die Weboberfläche Ihres **APP**MODULE auf: <IP-Adresse APPMODULE > in die Adresszeile ihres Webbrowsers eintragen und mit "Enter" bestätigen. Das Webinterface des **APP**MODULE öffnet sich.
- 2. Melden Sie sich mit Ihren Anmeldedaten an Ihrem APPMODULE an. Wie Sie sich an das APPMODULE anmelden entnehmen Sie der APPMODULE Dokumentation.
- 3. Klicken Sie auf den Menüpunkt "App Manager".
- 4. Sie befinden sich jetzt auf der Seite, auf der alle bereits installierten Smarthome Apps aufgelistet sind. Ist noch keine Smarthome App installiert worden, ist die Seite leer. Um eine Smarthome App zu installieren klicken Sie auf "App installieren".
- 5. Klicken Sie als nächstes auf "App auswählen", es öffnet sich nun ein Fenster. Wählen Sie das Verzeichnis in dem Sie die Smarthome App » iRoom KNX Connect « gespeichert haben aus und klicken Sie auf "OK".

Die Smarthome App » iRoom KNX Connect « muss zuvor vom **BAB** APPMARKET [\(www.bab-appmarket.de\)](http://www.bab-appmarket.de/) heruntergeladen werden.

Sobald die Information "Installation erfolgreich" erscheint, klicken Sie nur noch auf "OK" und parametrieren Sie Ihre Smarthome App.

Um eine Smarthome App händisch zu aktualisieren müssen Sie wie folgt vorgehen

1. Für ein Update der Smarthome App » iRoom KNX Connect « klicken Sie mit der linken Maustaste auf das App-Symbol.

Es öffnet sich ein Fenster mit einer Detailbeschreibung der Smarthome App. Klicken Sie hier auf "App updaten" um das Update ihrer Smarthome App zu starten. Die Updateversion müssen Sie vorher vom BAB APPMARKET herunterladen.

Sobald die Information "Installation erfolgreich" erscheint, klicken Sie nur noch auf "OK". Bei einem Update der Smarthome App werden die vorher konfigurierten Parameter übernommen.

Die Smarthome App kann auch direkt im Webinterface aktualisiert werden. Ohne die Smarthome App aus dem BAB APPMARKET vorher herunterzuladen. Im "App Manager" werden verfügbare Smarthome App Updates gemeldet.

#### **Hinweis**

Bitte verwenden Sie Google Chrome als Browser zur Konfiguration der Smarthome App.

# <span id="page-7-0"></span>**5 SMARTHOME APP EINSTELLUNGEN**

iRoom bietet Apple® zertifizierte, intelligente Dockingstationen mit frei programmierbaren Tastenfeldern und intelligentem Lademanagement. Mit »iRoom KNX Connect« verbinden Sie die stilvollen Produkte von iRoom jetzt spielend leicht mit KNX und weiteren IoT Komponenten.

### <span id="page-7-1"></span>**5.1 IROOM KNX CONNECT**

#### **Hinweis**

Nach einer Inaktivität von 60 Minuten wird die Browser-Session automatisch beendet. Nicht gespeicherte Änderungen gehen dabei verloren.

Um eine Instanz zu erstellen klicken Sie bitte auf folgendes Symbol "+Instanz erstellen". Bitte beachten Sie dabei, dass maximal 50 Instanzen erstellt werden können.

#### **Instanzname:**

Wählen Sie hier einen Namen für die neue Instanz.

#### **Kommentar:**

Geben Sie hier eine Beschreibung der Funktion dieser Instanz ein.

### <span id="page-7-2"></span>**5.2 VERBINDUNGSEINSTELLUNGEN**

#### **IP-Adresse**

Geben Sie die IP-Adresse Ihres Gerätes ein.

#### **Port (0–65535)**

Geben Sie den Port zur Kommunikation mit Ihrem Gerät ein.

#### **Verbindungsstatus (EIS 1)**

Geben Sie die Gruppenadresse für den Verbindungsstatus ein (0: das Gerät ist erreichbar, 1: das Gerät ist nicht erreichbar).

### <span id="page-7-3"></span>**5.3 HOME BUTTON**

#### **Tastendruck**

Geben Sie die Gruppenadresse ein, wo im Falle eines Tastendrucks auf den Home Button ein Telegramm gesendet wird.

#### **Sendewert bei Tastendruck**

Geben Sie den Wert ein, bei der bei einem Tastendruck auf den Home Button als Telegramm versendet wird.

#### **Datentyp des Sendewertes**

Wählen Sie den Datentyp des Sendewertes.

- EIS1: 1 Bit
- EIS 14u: 1 Byte (0-255)

#### **LED-Helligkeitssteuerung (EIS 6 0–100%)**

Geben Sie die Gruppenadresse für die Steuerung der LED-Helligkeit des Home Button ein.

#### **LED-Helligkeit (EIS 6 0–100%)**

Geben Sie die Gruppenadresse für die Rückmeldung der LED-Helligkeit des Home Button ein.

### <span id="page-8-0"></span>**5.4 "QUICK BUTTON" 1 (BIS 8)**

#### **Tastendruck**

Geben Sie die Gruppenadresse ein, wo im Falle eines Tastendruck ist auf "Quick Button" 1 (bis 8) ein Telegramm gesendet wird.

#### **Sendewert bei Tastendruck**

Geben Sie den Wert ein, der bei einem Tastendruck auf "Quick Button" 1 (bis 8) als Telegramm gesendet wird.

#### **Datentyp des Sendewertes**

Wählen Sie den Datentyp des Sendewertes.

- EIS1: 1 Bit
- EIS 14u: 1 Byte (0-255)

#### **LED-Helligkeitssteuerung (EIS 6 0–100%)**

Geben Sie die Gruppenadresse für die Steuerung der LED-Helligkeit des "Quick Button" 1 (bis 8) ein.

#### **LED-Helligkeit (EIS 6 0–100%)**

Geben Sie die Gruppenadresse für die Rückmeldung der LED Helligkeit des "Quick Button" 1 (bis 8) ein.

### <span id="page-8-1"></span>**5.5 "QUICK DIGITAL"-EINGÄNGE**

#### **Eingang 0: Zustandsrückmeldung (EIS 1)**

Geben Sie die Gruppenadresse für die Rückmeldung des Schalterzustands an "Quick Digital"-Eingang 0 ein (0: offen, 1: geschlossen).

#### **Eingang 1: Zustandsrückmeldung (EIS 1)**

Geben Sie die Gruppenadresse für die Rückmeldung des Schalterzustands an "Quick Digital"-Eingang 1 ein (0: offen, 1: geschlossen).

#### **Eingang 2: Zustandsrückmeldung (EIS 1)**

Geben Sie die Gruppenadresse für die Rückmeldung des Schalterzustands an "Quick Digital"-Eingang 2 ein (0: offen, 1: geschlossen).

#### **Eingang 3: Zustandsrückmeldung (EIS 1)**

Geben Sie die Gruppenadresse für die Rückmeldung des Schalterzustands an "Quick Digital"-Eingang 3 ein (0: offen, 1: geschlossen).

#### **Eingang 4: Zustandsrückmeldung (EIS 1)**

Geben Sie die Gruppenadresse für die Rückmeldung des Schalterzustands an "Quick Digital"-Eingang 4 ein (0: offen, 1: geschlossen).

#### **Eingang 5: Zustandsrückmeldung (EIS 1)**

Geben Sie die Gruppenadresse für die Rückmeldung des Schalterzustands an "Quick Digital"-Eingang 5 ein (0: offen, 1: geschlossen).

#### **Eingang 6: Zustandsrückmeldung (EIS 1)**

Geben Sie die Gruppenadresse für die Rückmeldung des Schalterzustands an "Quick Digital"-Eingang 6 ein (0: offen, 1: geschlossen).

#### **Eingang 7: Zustandsrückmeldung (EIS 1)**

Geben Sie die Gruppenadresse für die Rückmeldung des Schalterzustands an "Quick Digital"-Eingang 7 ein (0: offen, 1: geschlossen).

#### **Eingang 8: Zustandsrückmeldung (EIS 1)**

Geben Sie die Gruppenadresse für die Rückmeldung des Schalterzustands an "Quick Digital"-Eingang 8 ein (0: offen, 1: geschlossen).

### <span id="page-9-0"></span>**5.6 AUDIO**

#### **Relative Lautstärkesteuerung (EIS 1)**

Geben Sie die Gruppenadresse für die relative Lautstärkesteuerung ein (0: herunter, 1: hoch).

#### **Absolute Lautstärke Rückmeldung (EIS 6 0–100%)**

Geben Sie die Gruppenadresse für die Rückmeldung der absoluten Lautstärke ein.

#### **Stummschalten (EIS 1)**

Geben Sie die Gruppenadresse für den Stummschaltbefehl ein (0: Stummschaltung aufheben, 1: Stummschalten).

#### **Wiedergabesteuerung (Play/Pause) (EIS 1)**

Geben Sie die Gruppenadresse für die Wiedergabesteuerung ein. Standardverhalten: bei gesendeter "1" wird die Wiedergabe begonnen bzw. fortgesetzt, bei "0" wird diese pausiert. Ist die Option "Wiedergabesteuerung invertieren" gesetzt, dann pausiert eine "1" die Wiedergabe, während eine "0" diese fortsetzt oder beginnt.

#### **Wiedergabesteuerung invertieren**

Ist diese Option aktiviert, werden die an "Wiedergabesteuerung (Play/Pause)" gesendeten Werte umgekehrt interpretiert. Die Wiedergabe wird bei aktivierter Option mit einer "1" pausiert und mit einer "0" gestartet bzw. fortgesetzt. Die Einstellung ist z.B. für die Integration dieser APP mit Alexa notwendig.

#### **Vorheriger/nächster Titel (EIS 1)**

Geben Sie die Gruppenadresse für das Umschalten zum vorherigen (0) bzw. nächsten (1) Titel ein.

## <span id="page-10-0"></span>**5.7 RELAIS**

#### **Relaissteuerung (EIS 1)**

Geben Sie die Gruppenadresse für die Relaissteuerung ein (0: öffnen, 1: schließen).

#### **Relais-Schaltzustand (EIS 1)**

Geben Sie die Gruppenadresse für die Rückmeldung des Relais-Schaltzustandes ein (0: offen, 1: geschlossen).

### <span id="page-10-1"></span>**5.8 "QUICK MOTION"-SENSOR**

#### **Sensormeldung**

Geben Sie die Gruppenadresse ein, wo im Falle einer Sensormeldung ein Telegramm gesendet wird.

#### **Sendewert bei Sensormeldung**

Geben Sie den Wert ein, der bei einer Sensormeldung als Telegramm versendet wird.

#### **Datentyp des Sendewertes**

Wählen Sie den Datentyp des Sendewertes.

- EIS1: 1 Bit
- EIS 14u: 1 Byte (0-255)

#### **Infrarotwert (EIS 14 0–255)**

Geben Sie die Gruppenadresse für die Rückmeldung des Infrarotwertes ein.

### <span id="page-10-2"></span>**5.9 SONSTIGE GRUPPENADRESSEN**

#### **"Beep" auslösen (EIS 14 1–100)**

Geben Sie die Gruppenadresse für das Auslösen eines "Beep" ein. Die Dauer des "Beep" beträgt ein Zehntel des Telegrammwertes in Sekunden. Beispiel: eine 25 an diese Gruppenadresse löst einen 2,5 Sekunden langen "Beep" aus.

#### **"Beep" Rückmeldung (EIS 1)**

Geben Sie die Gruppenadresse für die Rückmeldung des "Beep" ein (0: aus, 1: an).

#### **iPad aufwecken (EIS 1)**

Geben Sie die Gruppenadresse für das Aufwecken des gedockten iPads ein.

#### **iPad-Halterung verriegeln/entriegeln (EIS 1)**

Geben Sie die Gruppenadresse für das Ver- und Entriegeln der iPad-Halterung ein (0: entriegeln, 1: verriegeln).

#### **iPad Dock-Zustand (EIS 14 0–3)**

Geben Sie die Gruppenadresse für die Rückmeldung des iPad Dock-Zustand ein (0: ausgedockt, 1: angedockt, 2: wird ausgedockt, 3: wird gedockt).

#### **"Plug Drive"-Zustand (EIS 14 0–3)**

Geben Sie die Gruppenadresse für die Rückmeldung des "Plug Drive"-Zustands ein (0: ausgedockt, 1: angedockt, 2: wird ausgedockt, 3: wird gedockt).

#### **"Clack Drive"-Zustand (EIS 14 0–3)**

Geben Sie die Gruppeadresse für die Rückmeldung des "Clack Drive"-Zustands ein (0: offen, 1: geschlossen, 2: wird geöffnet, 3: wird geschlossen).

# <span id="page-12-0"></span>**6 ANHANG**

## <span id="page-12-1"></span>**6.1 DATENPUNKTTYPEN**

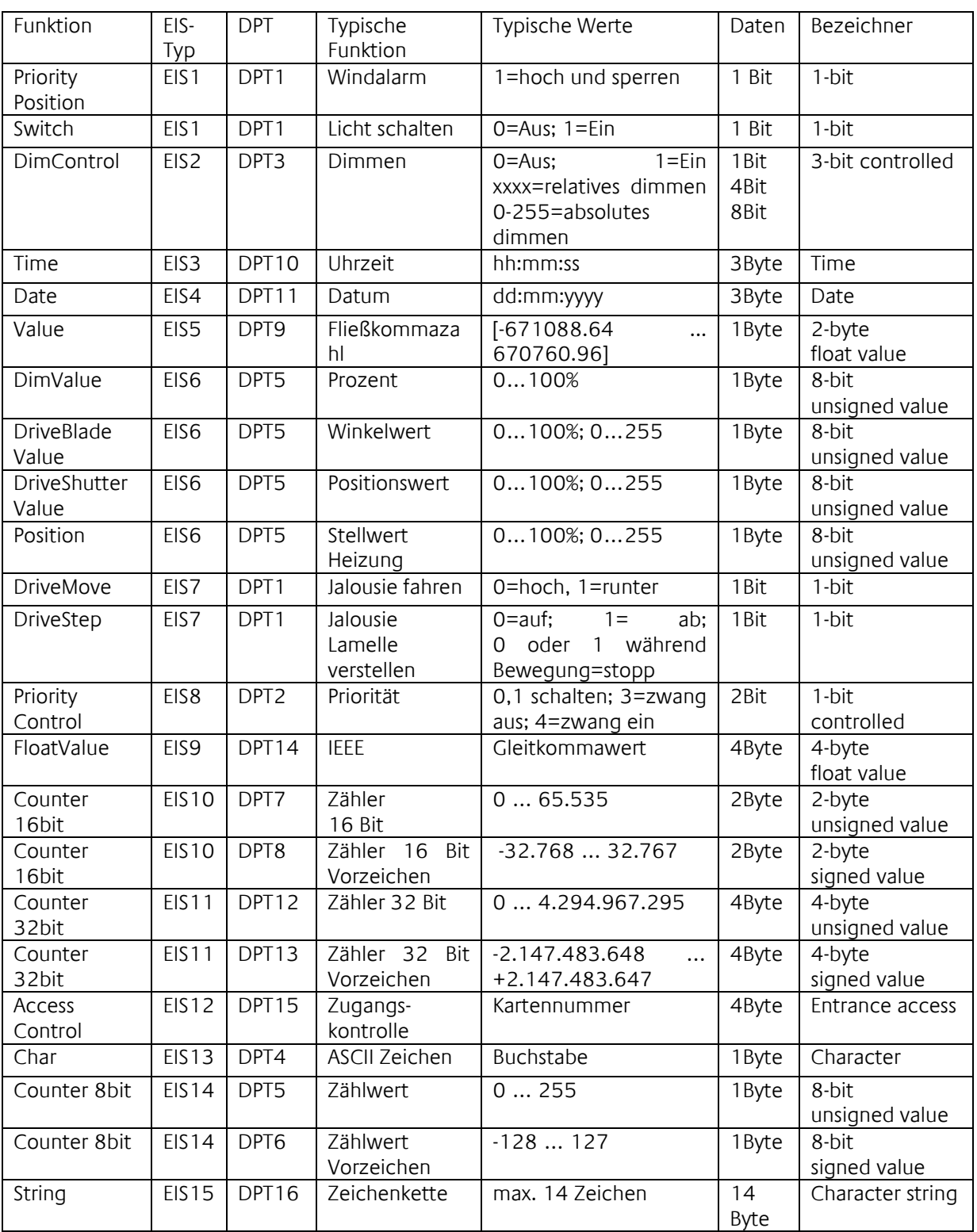

EIB/KNX Geräte tauschen fest vorgeschriebene Datenformate untereinander aus. Diese werden in Typen festgelegt.

Die alten Bezeichnungen der Typen lauten EIS (EIB Interworking Standard) Die neuen Bezeichnungen lauten DPT (Data Point Type)